## **УДК 372.857:371.333:37.025 Тетяна ПОЗДНЯКОВА,**

*старший викладач кафедри природничо-математичної освіти Рівненського ОІППО*

**Віталія ТИМЧИНА,** 

*старший викладач кафедри природничо-математичної освіти Рівненського ОІППО*

## **ВИКОРИСТАННЯ СЕРВІСУ LEARNINGAPPS ДЛЯ СТВОРЕННЯ ІНТЕРАКТИВНИХ ДИДАКТИЧНИХ ВПРАВ ДО УРОКІВ БІОЛОГІЇ**

*У статті розглянуто можливості використання і переваги інтерактивних вправ, розроблених за допомогою веб-сервісу LearningApps.org. Описано особливості користування ресурсом, послідовність етапів створення навчальних вправ. Наведено приклади розроблених інтерактивних вправ до уроків біології.*

*Ключові слова: інформаційні технології, освітні ресурси, технології WEB 2.0, LearningApps.org, інтерактивні вправи, комп'ютерні технології, блог учителя, веб-сервіс, біологічна освіта.*

*В статье рассмотрены возможности использования и преимущества интерактивных упражнений, разработанных с помощью веб-сервиса LearningApps. org. Описаны особенности пользования ресурсом, последовательность этапов создания учебных упражнений. Приведены примеры разработанных интерактивных упражнений к урокам биологии.*

*Ключевые слова: информационные технологии, образовательные ресурсы, технологии WEB 2.0, LearningApps.org, интерактивные упражнения, компьютерные технологии, блог учителя, веб-сервис, биологическое образование.*

*The article discusses the possibilities and benefits of interactive exercises developed with the help of the LearningApps.org web service. Described features of resource use, sequence of stages of creating training exercises. Examples of developed interactive exercises for biology lessons are given.*

*Key words: information technologies, educational resources, WEB 2.0 technologies, LearningApps.org, interactive exercises, computer technologies, teacher's blog, web service, biological education.*

> *Технології ніколи не замінять учителя. Але вчитель, який ефективно застосовує технології для розвитку своїх учнів, замінить того, хто ними не володіє. Шеріл Нуссбаум-Біч*

Розвиток сучасної освіти нерозривно пов'язаний з інформатизацією суспільства, а інформаційно-комунікаційна компетентність розглядається як пріоритетна. Кожен учитель у своїй роботі шукає такі засоби навчання, які дозволяють найбільш ефективно сформувати пізнавальний інтерес учнів, активізувати їх діяльність, розкрити інтелектуальний потенціал кожного учня, мотивувати до навчання [3, с. 2].

У мережі Інтернет розміщено безліч дидактичних матеріалів і посібників, різних тренажерів й освітніх ресурсів, але деякі з них мають суттєві недоліки:

1. Матеріали пропонуються в готовому вигляді, без можливості внесення змін, зазвичай вони складені до певного розділу або теми, а тому можливість їх використання до інших тем обмежена.

2. Не завжди готові матеріали відповідають індивідуальним особливостям учнів, структурі конкретного уроку, тому в багатьох учителів виникає бажання створювати власні інтерактивні матеріали, які б легко вписувалися в навчальний процес.

3. Розробка власних інтерактивних матеріалів займає досить багато часу й іноді досить складна в технічному плані.

Допомогу в ситуації, що склалася, може надати веб-сервіс LearningApps.org, який є додатком WEB 2.0 і створений для підтримки навчання та процесу викладання за допомогою інтерактивних вправ. Метою сервісу є також збір інтерактивних вправ і можливість зробити їх загальнодоступними. Конструктор LearningApps призначений для розробки та зберігання дидактичних мультимедійних інтерактивних завдань із різних предметів, за допомогою яких учні можуть перевірити та закріпити свої знання в ігровій формі, що сприяє формуванню їх пізнавального інтересу, мотивації до навчання [5, с. 40].

За допомогою сервісу LearningApps.org впродовж незначного проміжку часу можна створювати власні завдання різного типу (ігри на розвиток пам'яті, кросворди, вікторини з вибором правильної відповіді, тести, кросворди тощо).

Сервіс LearningApps *(див. рис. 1)* надає можливість отримання коду для того, щоб інтерактивні завдання були розміщені на сторінках сайтів або у блогах учителів.

Сервіс працює кількома мовами, зокрема до переліку мов інтерфейсу сервісу серед інших додано й українську: перекладені загальні текстові рядки та рядки, що стосуються різноманітних вправ. Будь-яку вподобану вправу можна запозичити з іншого мовного середовища і переробити під український варіант або ж використовувати мовою оригіналу [1, с. 6].

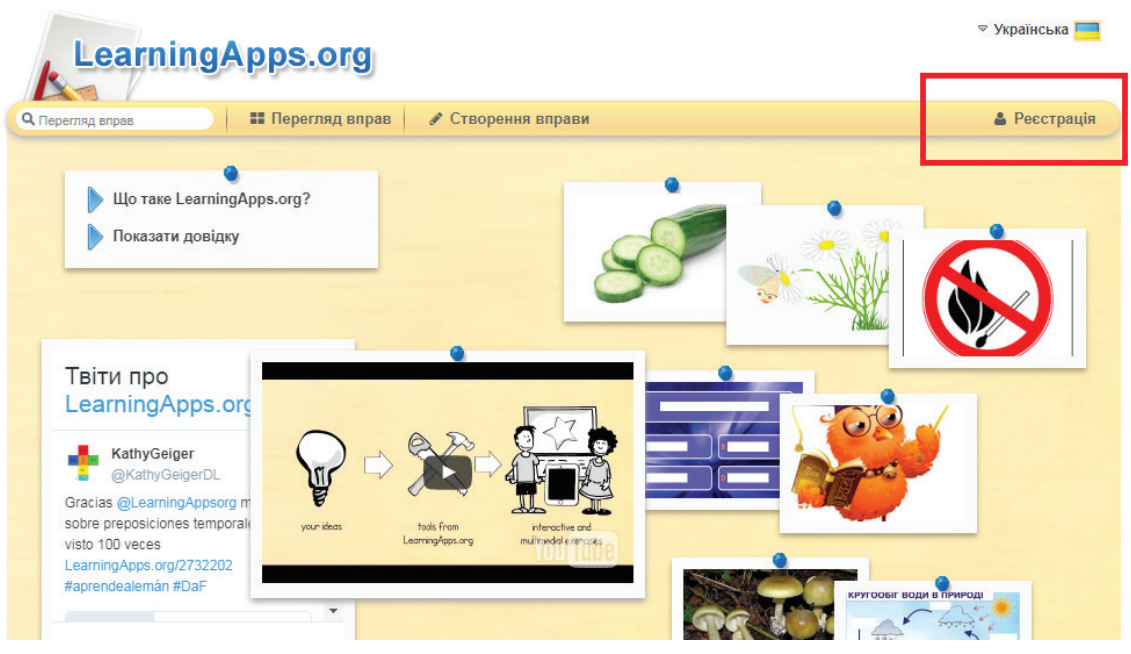

*Рис. 1. Головна сторінка додатку*

Для роботи з додатком необхідно створити свій обліковий запис (акаунт). Для цього натискаємо *«Реєстрація» (див. рис. 1)* та уважно заповнюємо всі поля реєстраційної форми *(див. рис. 2)*, після чого заходимо під своїм створеним акаунтом. Бажано вказувати достовірні дані про себе, аби потім учням і колегам було зрозуміло, що це ваша авторська робота (автори відображаються при посиланні на вправу).

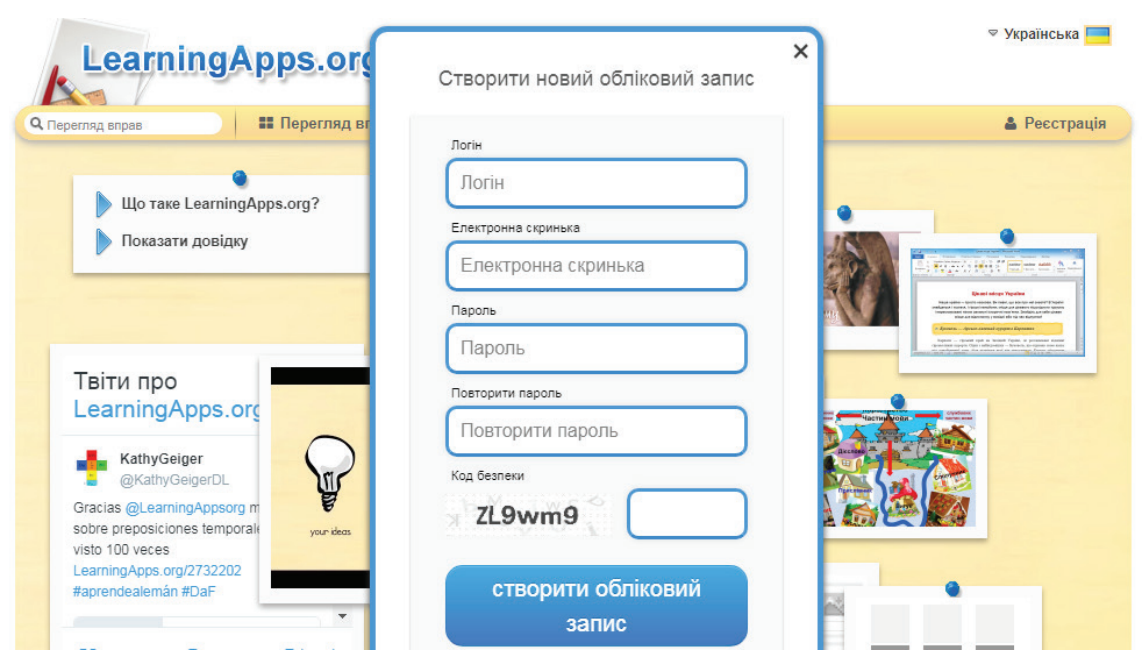

*Рис. 2. Реєстраційна форма додатку*

Перш ніж розпочати створення власних інтерактивних завдань із колекції шаблонів, запропонованих сайтом, необхідно ознайомитися з галереєю сервісу. Для цього натисніть *«Перегляд вправ» (див. рис. 3)*, виберіть навчальний предмет і ознайомтеся з роботами колег: в полі *«Категорія»* обираємо необхідну предметну галузь (ці галузі вказують автори при створенні вправи). Пошук потрібної вправи можна звузити за допомогою визначення рівня (від дошкільної до післядипломної освіти) та переміщення бігунка.

Також можна здійснювати пошук і за допомогою відповідного поля (пошук можливий не лише за тематикою, а й за автором – у цьому випадку відкриються всі вправи цього автора). У відкритому переліку вправ обираємо ту, що зацікавила, клацнувши на її назву.

Кожен із ресурсів можна використати на своєму занятті, змінити під власні потреби, розробити схожу чи зовсім іншу навчальну вправу, її можна зберігати у власному «кабінеті» *(«Мої вправи»),* створивши свій акаунт у даному онлайновому середовищі *(див. рис. 3)*.

|                                                                                                    |                                                                                                    |                                                                                         |                                                                                                 |                                                                                                    | <b>▽ Українська</b>                                                             |
|----------------------------------------------------------------------------------------------------|----------------------------------------------------------------------------------------------------|-----------------------------------------------------------------------------------------|-------------------------------------------------------------------------------------------------|----------------------------------------------------------------------------------------------------|---------------------------------------------------------------------------------|
|                                                                                                    | <b>LearningApps.org</b>                                                                                              |                                                                                         |                                                                                                 |                                                                                                    | Налаштування профілю: Тетяна Позднякова                                         |
| О Перегляд вправ                                                                                                    | <b>••</b> Перегляд вправ                                                                                             | Створення вправи                                                                        |                                                                                                 |                                                                                                    | № Мої класи<br><b>• Мої вправи</b>                                              |
| Категорія                                                                                                    |                                                                                                    |                                                                                         |                                                                                                 | Дошкільна освіта<br>Pishi: (<br>o                                                                         | Післядипломна освіта<br>۰                                                       |
| • Інструменти вчителя<br>Інформатика<br>٠<br>• Інші мови<br>• Іспанська мова<br>• Історія<br>• Італійська мова<br>Приклади | • Англійська мова<br>• Астрономія<br>- <b>Bionoria</b><br>• Всі категорії<br>$\blacksquare$ Географія<br>• Економіка | • Здоров'я<br>• Патина<br>• Математика<br>• Мистецтво<br>• Музика<br>• Навколишній світ | • Німецька<br><b>I Ποπίτοπο</b> εία<br>• Професійна освіта<br>• Психологія<br>• Релігієзнавство | • Російська мова<br>• Технічні науки<br>• Трудове навчання<br>• Українська<br>• Українська як<br>іноземна | • Французька мова<br>Фізика<br>×.<br>Фізкультура<br>٠<br>• Філософія<br>• Хімія |
| <b>MAP OF</b><br>VBON<br>Fun map to visit<br>London                                                                        | 21. VIII 21. 17. V<br>Вхідне тестування з<br>математичної логіки                                                     |                                                                                         | Використання<br>вбудованих функцій:                                                             | Агрегатні стани                                                                                           | 5. Повне<br>розгалуження                                                        |

*Рис. 3. Функції пошуку, перегляду та створення вправ, мої вправи*

Розроблені в цій програмі вправи не включені до жодних конкретних сценаріїв чи програм, тому вони не розглядаються як цілісні заняття чи завдання, натомість їх можна використати у будь-якому доречному методичному сценарії [4, с. 96].

Для створення вправ необхідно натиснути на *«Створення вправи» (рис. 3)*. Із запропонованих шаблонів можна обрати той, що зацікавив, клацнувши на його ярлик *(див. рис. 4 (а, б))*. Як бачимо, шаблонів

вправ досить багато, зокрема: *«Знайти пару», «Класифікація», «Числова пряма», «Просте упорядкування», «Вільна текстова відповідь», «Фрагменти зображень», «Вікторина», «Заповніть пропуски», «Колекція вправ», «Аудіо- та відеоконтент», «Перший мільйон», «Пазл», «Кросворд», «Знайти на карті», «Знайти слова», «Де це?», «Вгадай слово», «Скачки», «Парочки», «Порахувати».*

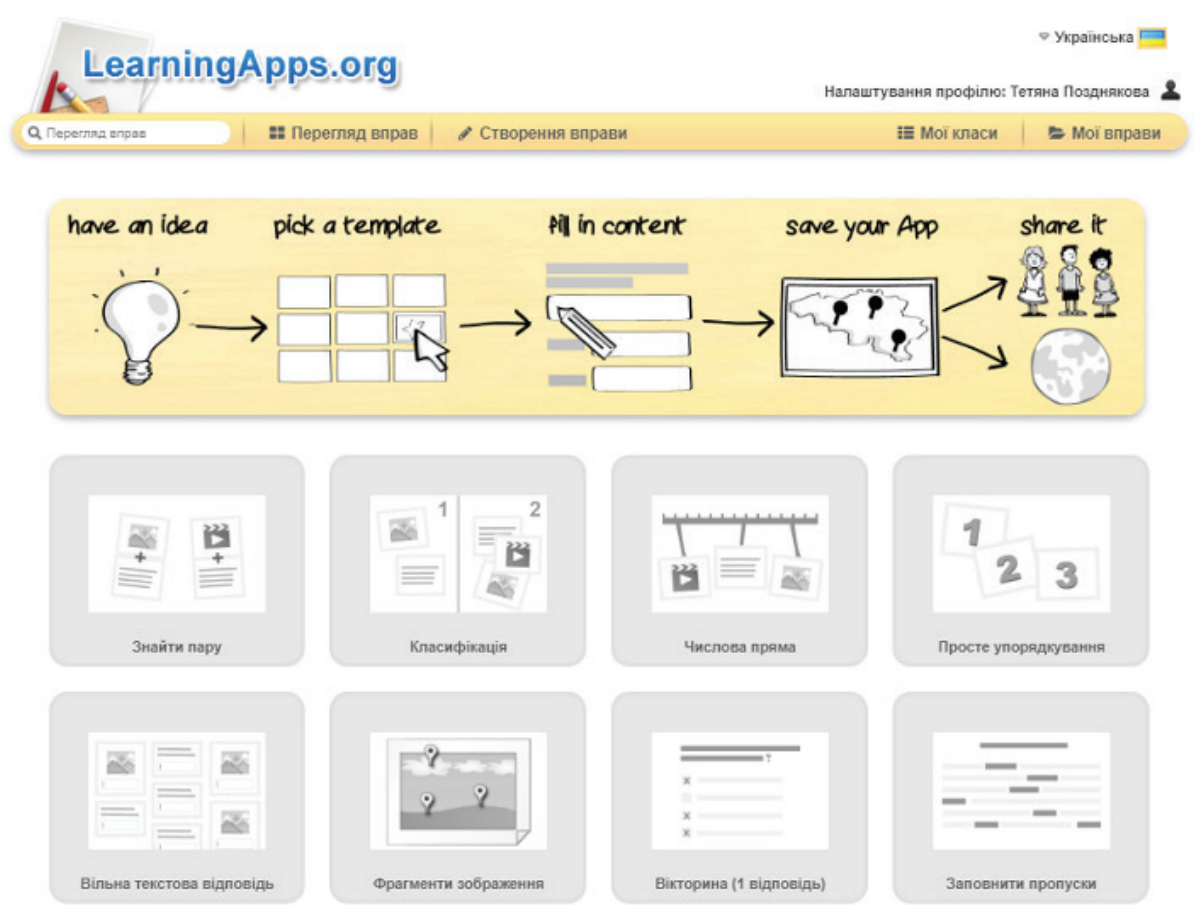

*Рис. 4 (а). Шаблони вправ*

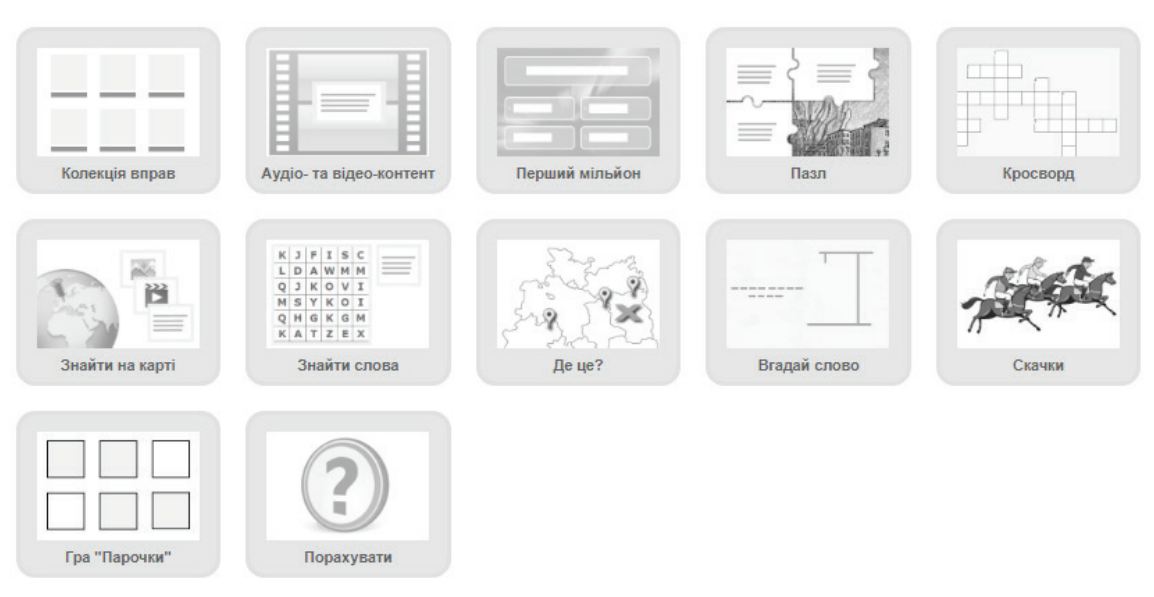

*Рис. 4 (б). Шаблони вправ*

Після натискання на обраний шаблон автоматично з'являється вікно з трьома варіантами прикладів використання вправи. Переглянувши запропоновані вправи, можна створити власну, для чого слід натиснути на сторінці шаблону *«Створити нову вправу» (рис. 5)*

та заповнити форму шаблону *(див. рис. 6)*, обираючи потрібні елементи. У вправах можна додавати текст, зображення, звук, відео, опис завдання, довідку та зворотний зв'язок. Завершивши редагування, потрібно натиснути *«Зберегти вправу»*.

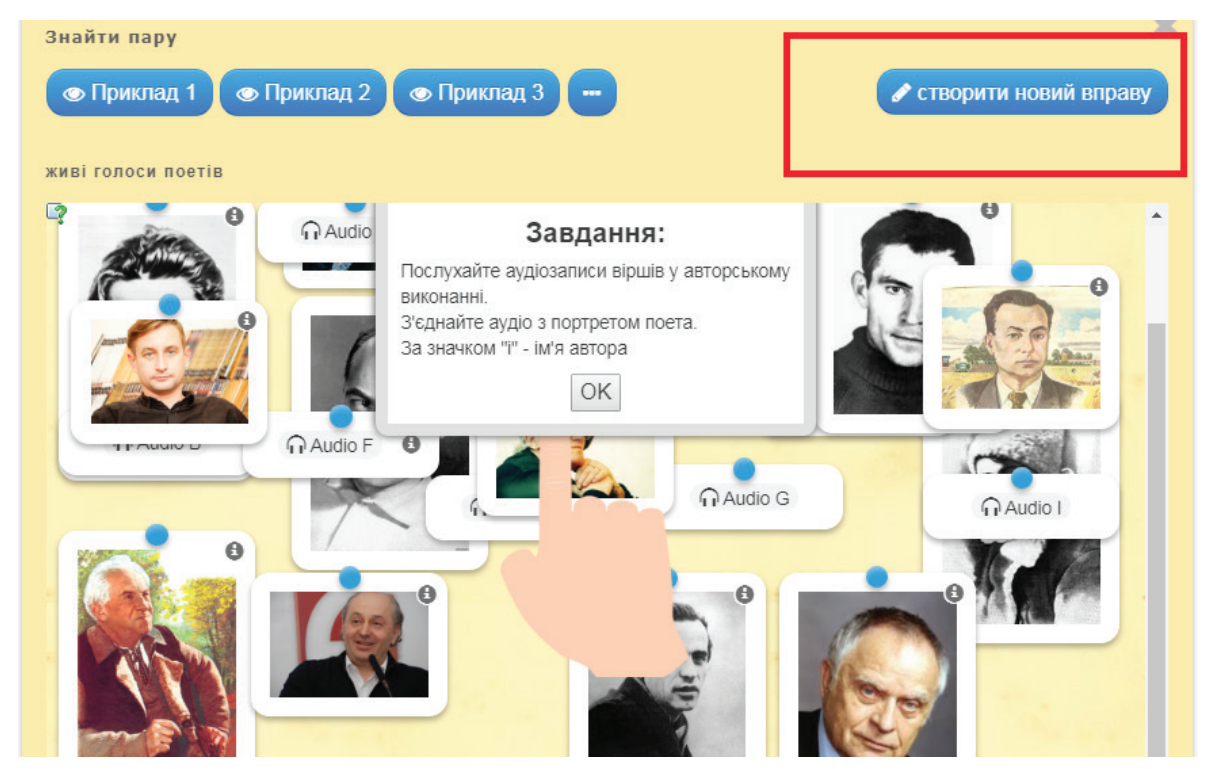

*Рис. 5. Шаблон вправи «Знайти пару» зі зразками*

Для прикладу, заповнимо форму шаблону вправи *«Знайти пару»* до теми *«Різноманітність суцвіть»*. Виконуючи вправу, учні поєднуватимуть назву суцвіття з його графічним зображенням.

Обравши інтерактивне завдання, що вас зацікавило, маєте можливість створити аналогічне, обравши пункт меню *«Створити схожу вправу».*

У цьому випадку достатньо внести потрібні зміни та зберегти їх (вправа автоматично збережеться в розділі *«Мої вправи»*). Після збереження вправи у власному «кабінеті» з'являється повідомлення про можливість використання вправи: отримати веб-посилання, повноекранний вигляд, вбудувати *(див. рис. 7)*.

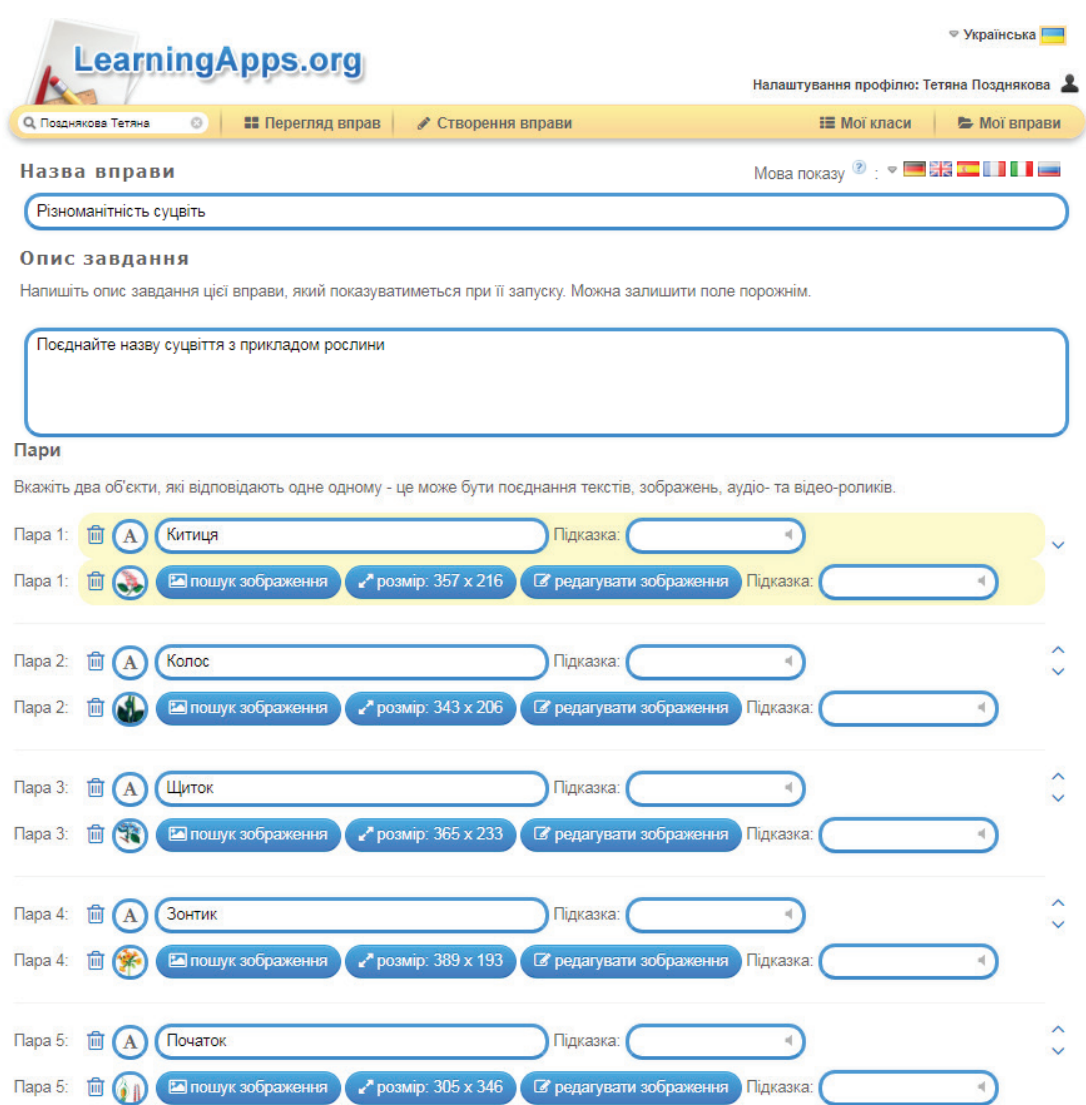

*Рис. 6. Заповнення шаблону для створення вправи «Знайти пару»*

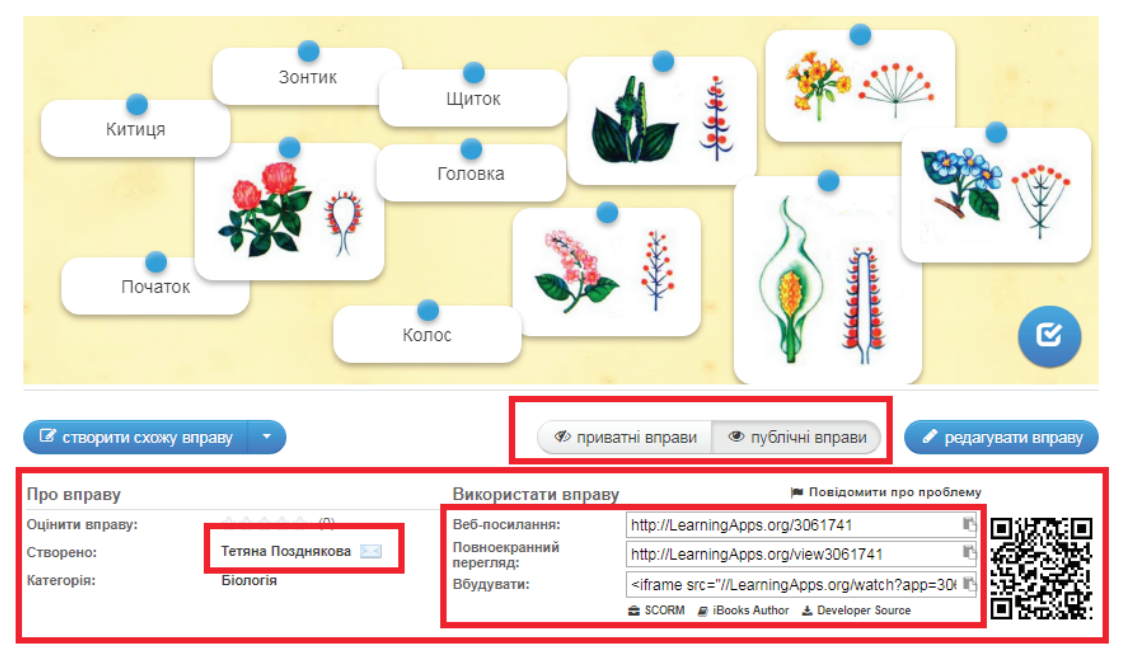

*Рис. 7. Використання вправи*

Посилання на демонстрацію вправи можна подавати у двох режимах: звичайному (з відображенням вікна LearningApps) та у повноекранному (вікно вправи розгортається на весь екран автоматично). Щоб використати вправу в іншому онлайновому сервісі,

необхідно скопіювати її HTML-код, поданий у полі *«Вбудувати»*, а потім перейти в потрібний сервіс (наприклад, блог [2] чи сайт), обрати режим роботи із HTML-кодами сторінки і вставити скопійований код у потрібне місце *(рис. 8)*.

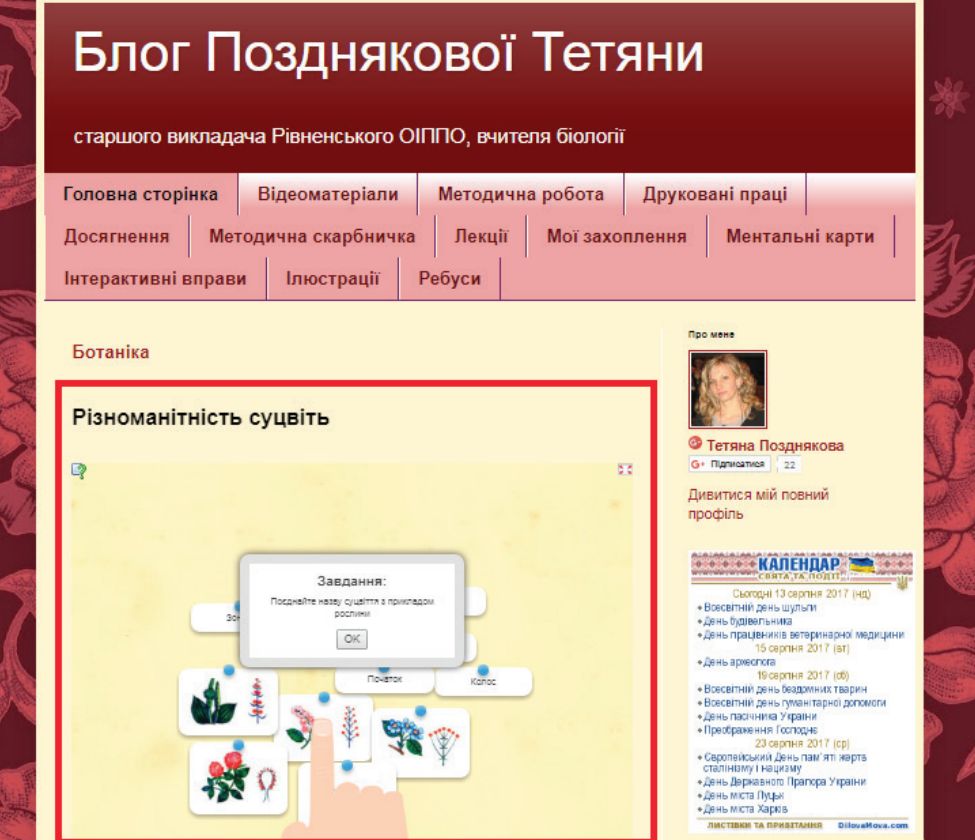

*Рис. 8. Приклад використання створеної вправи в учительському блозі*

Середовище автоматично створює і QR-код, який також зручно використовувати як інтерактивний інструмент на заняттях, удома, в ході організації квестів тощо. Також ви можете надати статус вашої розробки: приватна вправа чи публічна.

Із часом вправ накопичується достатня кількість. Аби систематизувати набір вправ, які знаходяться у вашому «кабінеті», можна створювати папки і переміщувати в них відповідні вправи як на звичайному комп'ютері *(див. рис. 9)*. Для цього достатньо клацнути по папці й дати їй назву, а після цього перетягуванням розмістити вправи у відповідні папки.

Вправи на сайті подаються у зручному візуальному режимі сітки зображень, навівши на які вказівник миші, можна побачити тип вправи та її рейтинг на сайті (залежить від кількості переглядів та оцінок користувачів). Усі вправи поділено на категорії, що відповідають виду завдання, яке потрібно буде виконати учням *(див. рис. 10)*.

Пропонуємо переглянути вправи, розроблені нами: *«Внутрішня будова листка» (див. рис. 11)* – не-

обхідно правильно назвати позначені маркерами частини внутрішньої будови листка.

*«Однодольні й дводольні рослини» (див. рис. 12)* – необхідно правильно розподілити зображення рослин за групами.

*«Кросворд» (див. рис. 13)* – розв'язати кросворд на тему *«Павукоподібні»*.

Наводячи курсор на цифру запитання, відкривається текст запитання та місце для введення відповідей.

 *«Етапи мітозу» (див. рис. 14)* – необхідно у правильній послідовності розмістити ілюстрації, що відображають етапи мітотичного поділу.

Пазли *«Різноманітність комах» (див. рис. 15)* – обираючи вкладки «Лускокрилі», «Прямокрилі», «Таргани», «Двокрилі», «Твердокрилі», «Перетинчастокрилі», на тлі пазлів необхідно обрати відповідних представників комах, натискаючи на них: якщо обрано правильний варіант (відповідає даній вкладці) – пазл зникає, якщо ні – то висвічується «... не належить до (назва вкладки). Спробуй ще раз». Натискаючи ОК, можна продовжити виконання завдання. Після завершення завдання з'являється картинка.

*«Будова серця. Біологічний диктант» (див.рис. 16)* – необхідно зі списку обрати слова, які потрібно додати до тексту.

Процес розробки вправ надзвичайно простий та цікавий. Створені на сервісі дидактичні матеріали можна використовувати як під час проведення уроків, так і в позакласних заходах із біології та інших предметів. Важливою допоміжною функцією цього сайту є можливість переглянути завдання інших користувачів як приклад для розроблення власної інтерактивної вправи.

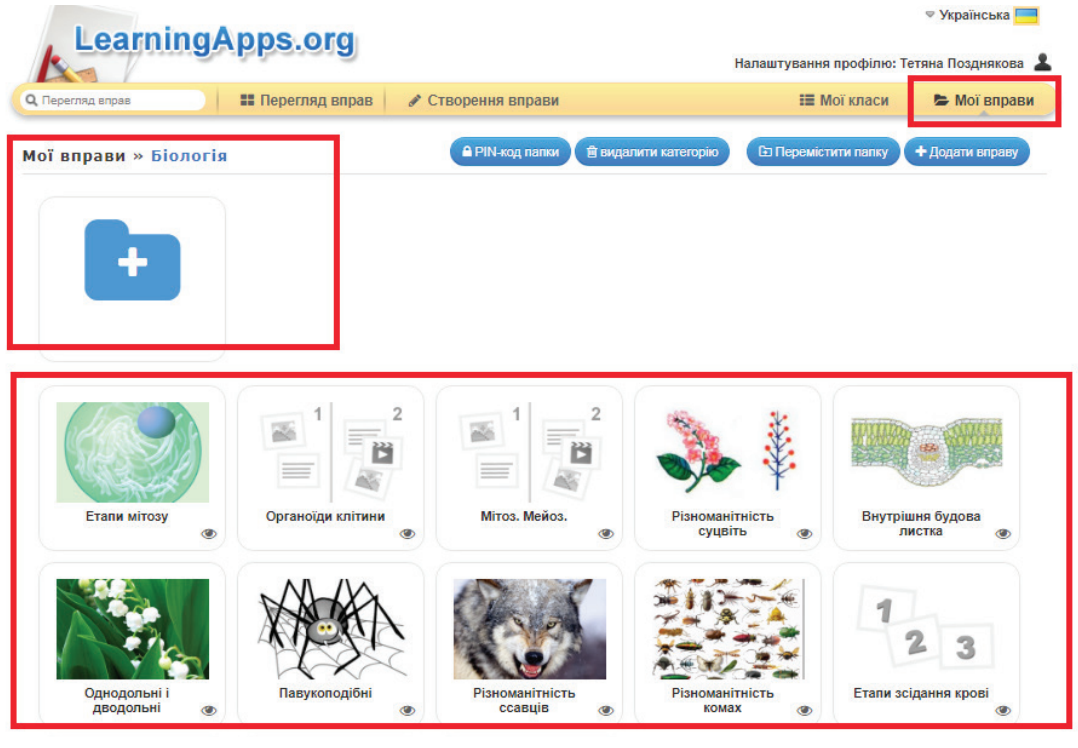

*Рис. 9. Колекція біологічних вправ*

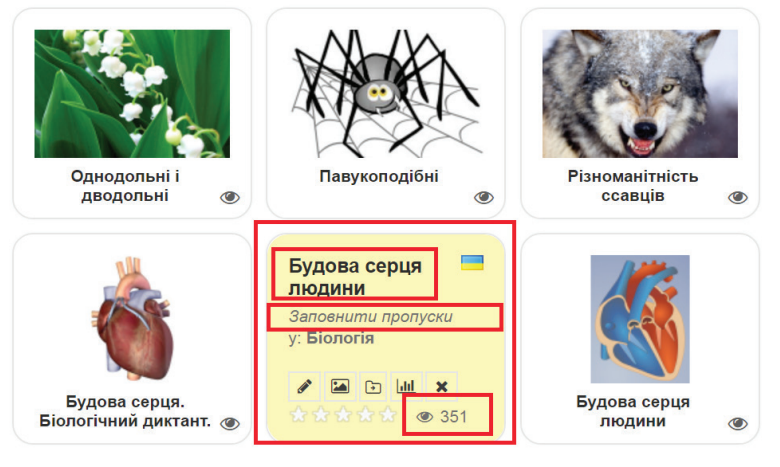

*Рис. 10. Режим відображення вправ*

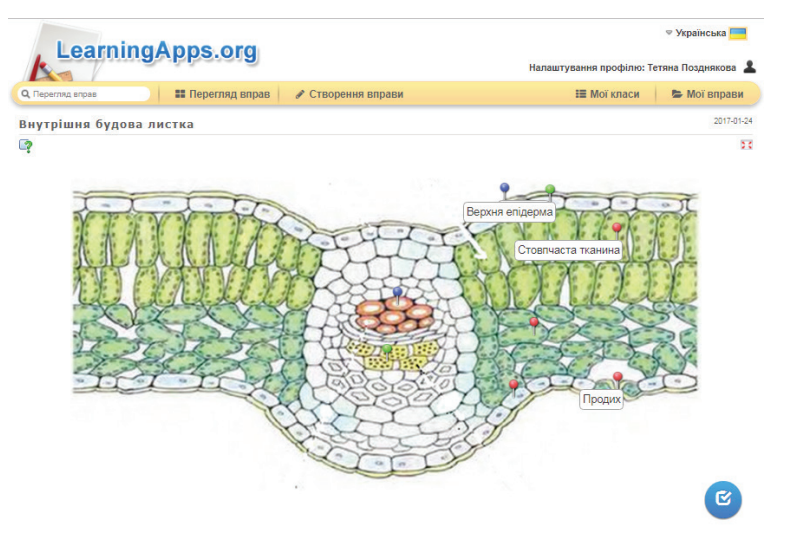

*Рис. 11. Вправа «Внутрішня будова листка»*

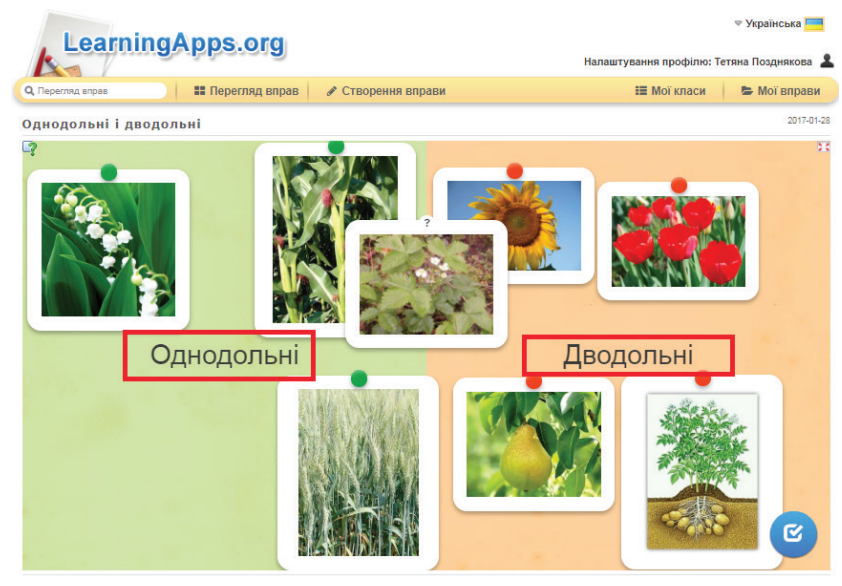

*Рис. 12. Вправа «Однодольні й дводольні рослини»*

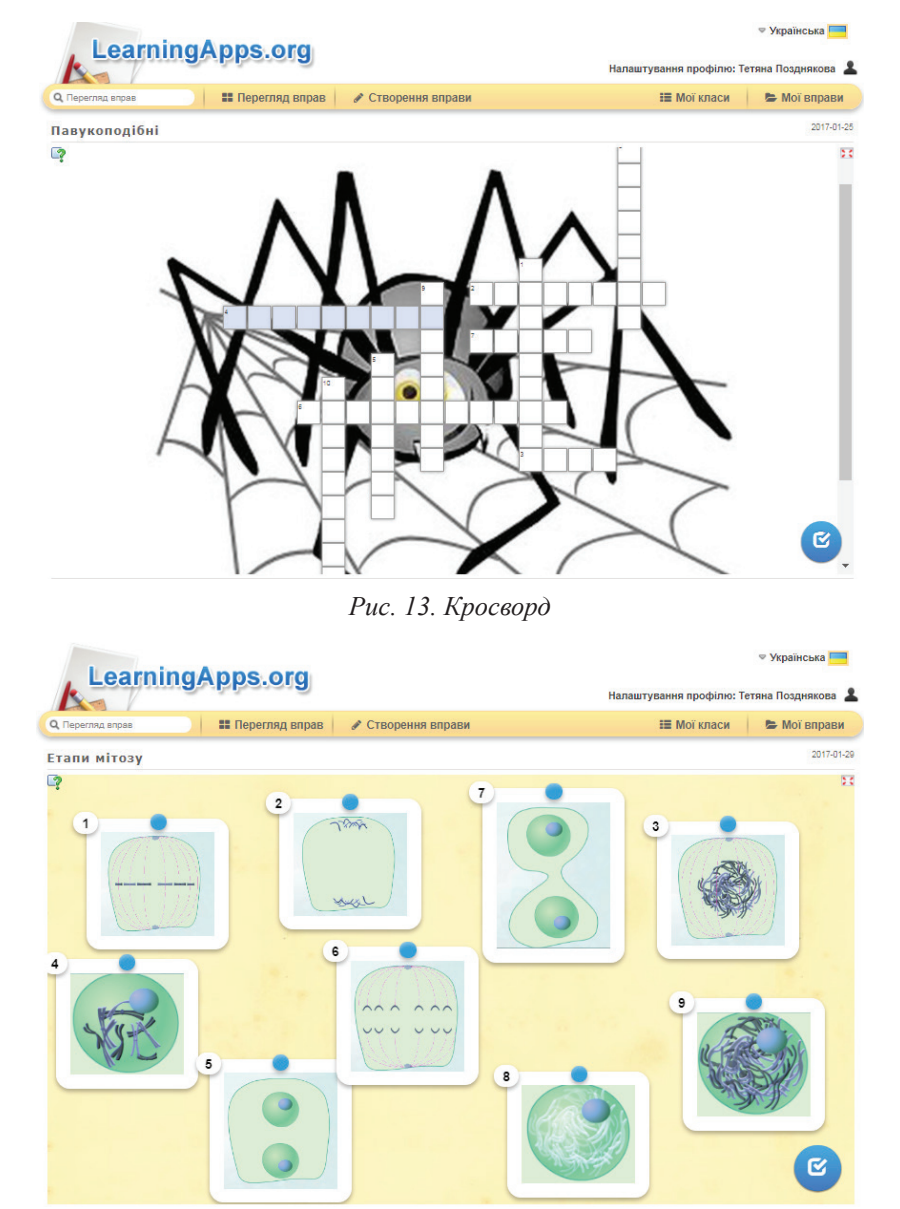

*Рис. 14. Вправа «Етапи мітозу»*

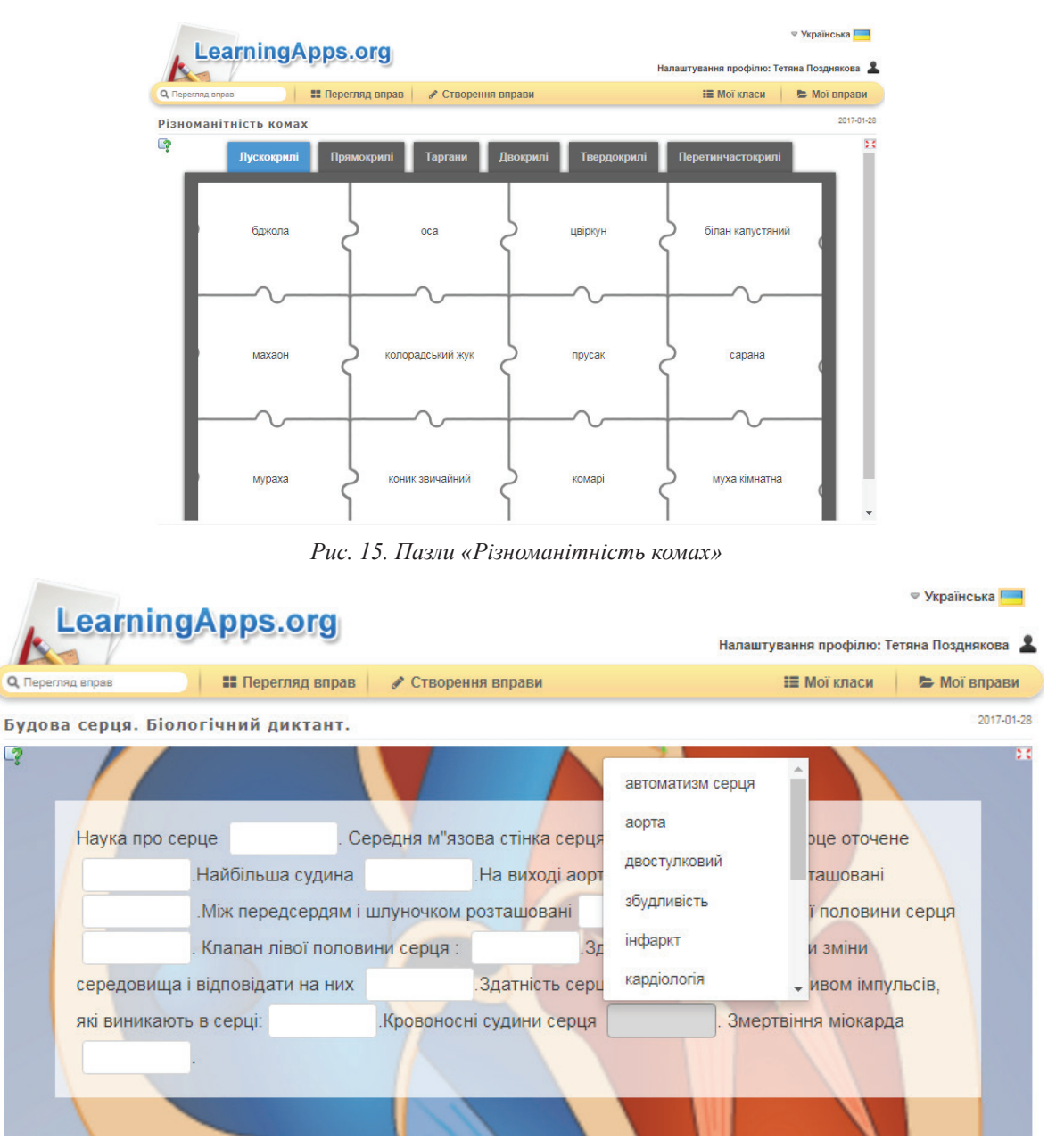

*Рис. 16. Вправа «Будова серця. Біологічний диктант»*

Як бачимо, ресурс має багато переваг, зокрема: доступність сервісу різними мовами, у тому числі й українською; доступ незареєстрованим користувачам; можливість використання завдань, створених іншими користувачами; великий вибір типів завдань; підказки у ході виконання та розробки завдань, простота у використанні тощо.

Таким чином, використання можливостей сервісу LearningApps.org дозволяє різнобічно й цілеспрямовано формувати в учнів освітні компетентності та більш ефективно досягати запланованих результатів завдяки включенню кожного учня в пізнавальну, творчу діяльність.

## **СПИСОК ВИКОРИСТАНОЇ ЛІТЕРАТУРИ**

1. Аман І. С. Інтернет-сервіси в освітньому просторі : [методичний посібник] / І. С. Аман, О. В. Литвиненко. – Кіровоград : КЗ «Кіровоград-

ський обласний інститут післядипломної педагогічної освіти імені Василя Сухомлинського», 2016. – 88 с.

2. Блог Позднякової Тетяни [Електронний ресурс]. – Режим доступу : http://pozdniakovatania. blogspot.com/p/blog-page\_71.html.

3. Брончук Ю. В. Методика використання вебсервісу LearningApps [Електронний ресурс] / Ю.В.Брончук. – Режим доступу : http://ru.calameo.com/books/ 004576825767f104e36cf.

4. Дронь В. В. Упровадження та використання інформаційних технологій в навчальній діяльності викладача [Електронний ресурс] / В. В. Дронь. – Режим доступу : https://drive.google.com/file/d/0B6y-TSh0wJSATGctWExDVmRTWE0/view.

5. Інформаційно-методичний збірник. – Рівне : НМЦ ПТО, 2017. – № 1. – 81 с.

*Дата надходження до редакції: 17.11.2017 р.*